# 容器镜像服务

最佳实践

文档版本 03 发布日期 2022-05-05

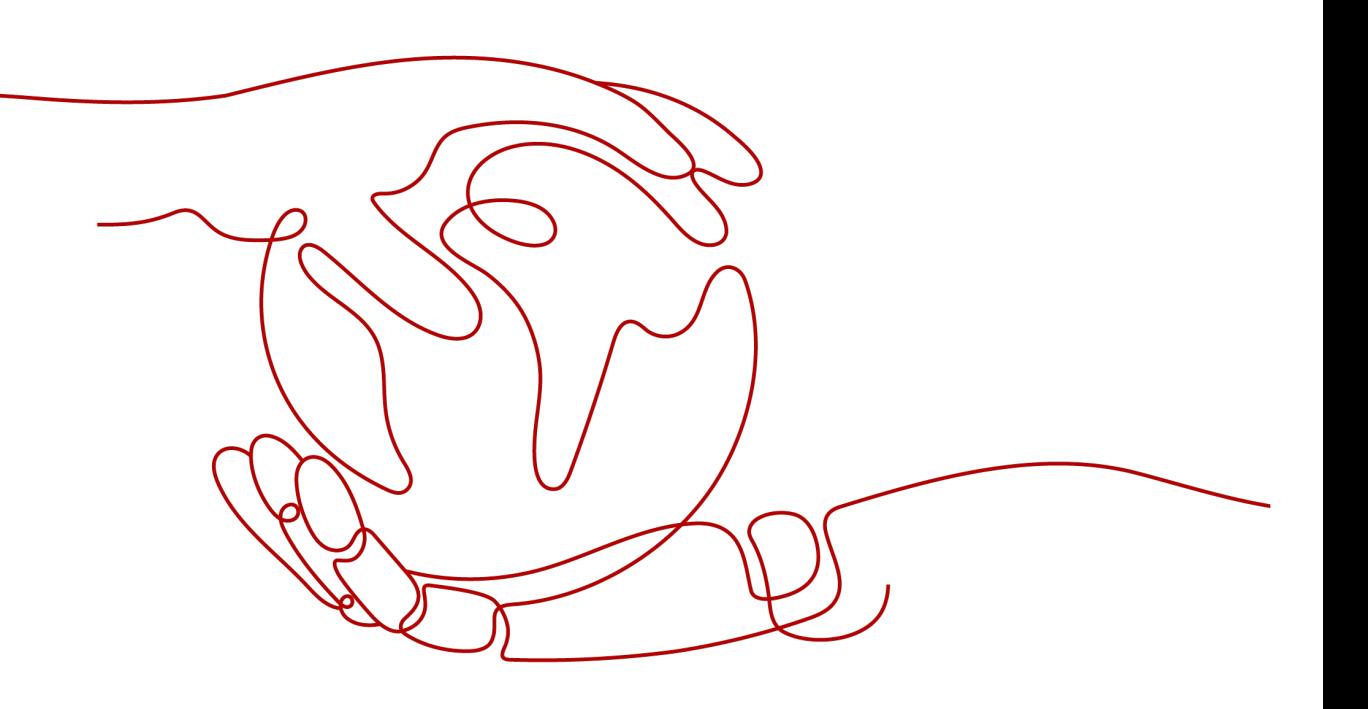

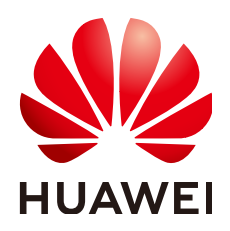

#### 版权所有 **©** 华为技术有限公司 **2022**。 保留一切权利。

非经本公司书面许可,任何单位和个人不得擅自摘抄、复制本文档内容的部分或全部,并不得以任何形式传 播。

#### 商标声明

**、<br>HUAWE和其他华为商标均为华为技术有限公司的商标。** 本文档提及的其他所有商标或注册商标,由各自的所有人拥有。

#### 注意

您购买的产品、服务或特性等应受华为公司商业合同和条款的约束,本文档中描述的全部或部分产品、服务或 特性可能不在您的购买或使用范围之内。除非合同另有约定,华为公司对本文档内容不做任何明示或暗示的声 明或保证。

由于产品版本升级或其他原因,本文档内容会不定期进行更新。除非另有约定,本文档仅作为使用指导,本文 档中的所有陈述、信息和建议不构成任何明示或暗示的担保。

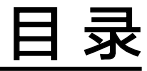

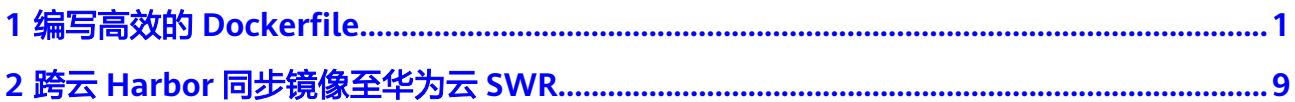

# 编写高效的 Dockerfile

<span id="page-3-0"></span>本章基于容器镜像服务实践所编写,将一个单体应用进行容器改造为例,展示如何写 出可读性更好的Dockerfile, 从而提升镜像构建速度, 构建层数更少、体积更小的镜 像。

下面是一个常见企业门户网站架构,由一个Web Server和一个数据库组成, Web Server提供Web服务,数据库保存用户数据。通常情况下,这样一个门户网站安装在 一台服务器上。

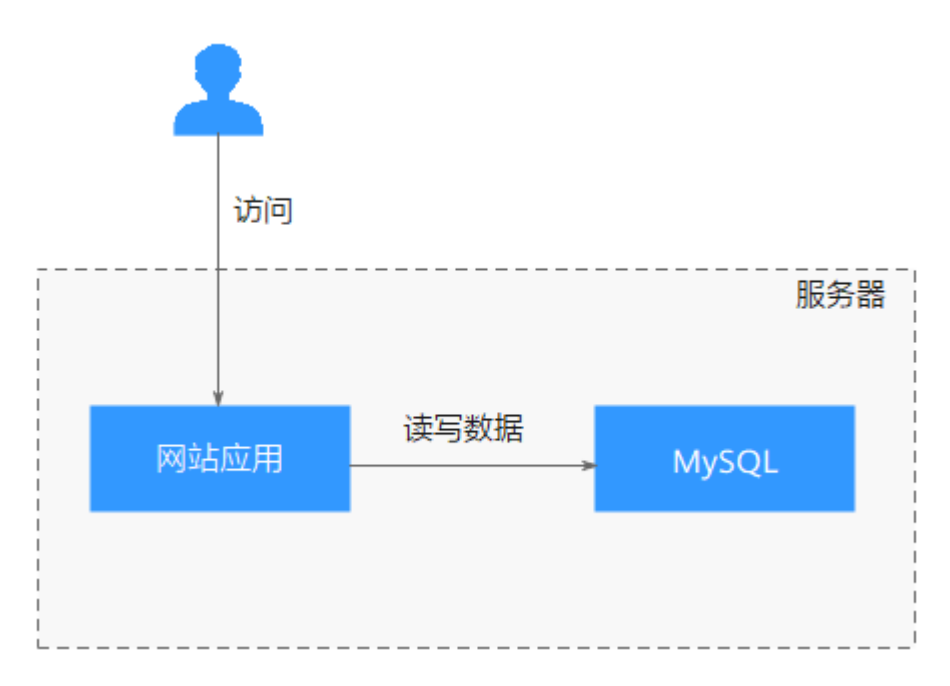

如果把应用运行在一个Docker容器中,那么很可能写出下面这样的Dockerfile来。

FROM ubuntu

ADD . /app

RUN apt-get update RUN apt-get upgrade -y RUN apt-get install -y nodejs ssh mysql RUN cd /app && npm install

# this should start three processes, mysql and ssh # in the background and node app in foreground

# isn't it beautifully terrible? <3 CMD mysql & sshd & npm start

当然这样Dockerfile有很多问题,这里CMD命令是错误的,只是为了说明问题而写。

下面的内容中将展示对这个Dockerfile进行改造,说明如何写出更好的Dockerfile,共 有如下几种处理方法。

- 一个容器只运行一个进程
- [不要在构建中升级版本](#page-5-0)
- [将变化频率一样的](#page-6-0)**RUN**指令合一
- [使用特定的标签](#page-6-0)
- [删除多余文件](#page-6-0)
- [选择合适的基础镜像](#page-7-0)
- 设置**[WORKDIR](#page-7-0)**和**CMD**
- 使用**[ENTRYPOINT](#page-7-0)**(可选)
- **[ENTRYPOINT](#page-8-0)**脚本中使用**exec**
- [优先使用](#page-8-0)**COPY**
- [合理调整](#page-8-0)**COPY**与**RUN**的顺序
- [设置默认的环境变量、映射端口和数据卷](#page-8-0)
- 使用**EXPOSE**[暴露端口](#page-9-0)
- 使用**VOLUME**[管理数据卷](#page-9-0)
- 使用**LABEL**[设置镜像元数据](#page-9-0)
- 添加**[HEALTHCHECK](#page-10-0)**
- 编写**[.dockerignore](#page-10-0)**文件

#### 一个容器只运行一个进程

从技术角度讲,Docker容器中可以运行多个进程,您可以将数据库、前端、后端、ssh 等都运行在同一个Docker容器中。但是,这样跟未使用容器前没有太大区别,且这样 容器的构建时间非常长(一处修改就要构建全部),镜像体积大,横向扩展时非常浪 费资源(不同的应用需要运行的容器数并不相同)。

通常所说的容器化改造是对应用整体微服务进行架构改造,改造后,再容器化。这样 做可以带来如下好处:

- 单独扩展:拆分为微服务后,可单独增加或缩减每个微服务的实例数量。
- 提升开发速度:各微服务之间解耦,某个微服务的代码开发不影响其他微服务。
- 通过隔离确保安全:整体应用中,若存在安全漏洞,一旦被攻击,所有功能的权 限都可能会被窃取。微服务架构中,若攻击了某个服务,只可获得该服务的访问 权限,无法入侵其他服务。
- 提升稳定性:如果其中一个微服务崩溃,其他微服务还可以持续正常运行。

因此,上述企业门户网站可以进行如下改造,Web应用和MySQL运行在不同容器中。

<span id="page-5-0"></span>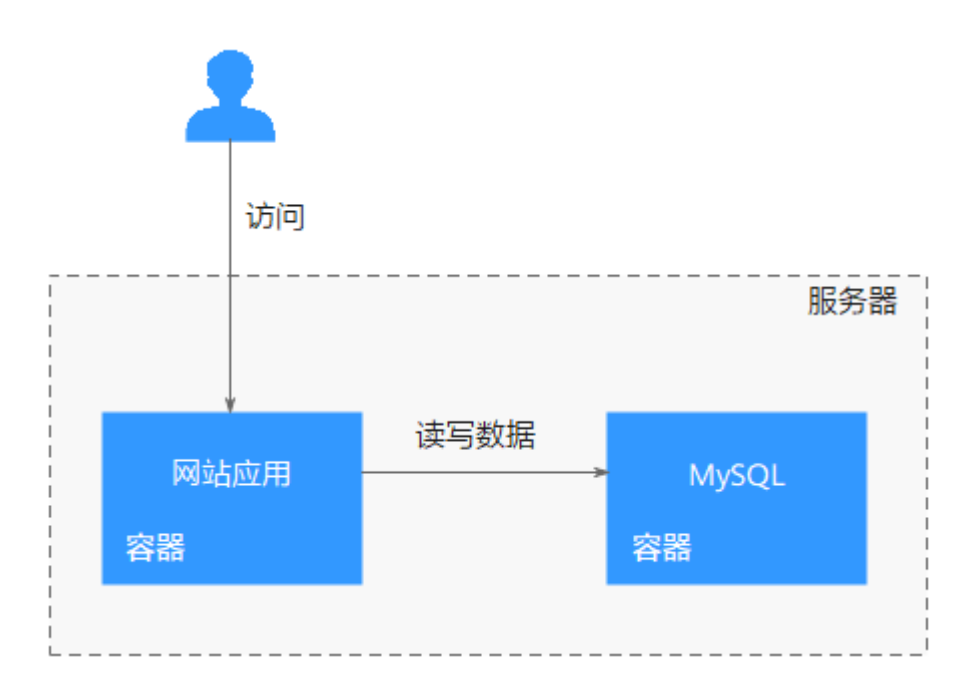

MySQL运行在独立的镜像中,这样的好处就是,我们可以对它们分别进行修改,且不 会牵一发而动全身。如下面这个例子所示,我们可以删除MySQL,只安装node.js。

FROM ubuntu

ADD . /app

RUN apt-get update RUN apt-get upgrade -y

RUN apt-get install -y nodejs RUN cd /app && npm install

CMD npm start

#### 不要在构建中升级版本

为了降低复杂性、减少依赖、减小文件大小、节约构建时间,你应该避免安装任何不 必要的包。例如,不要在数据库镜像中包含一个文本编辑器。

如果基础镜像中的某个包过时了,但你不知道具体是哪一个包,你应该联系它的维护 者。如果你确定某个特定的包,比如foo需要升级,使用apt-get install -y foo就行, 该指令会自动升级foo包。

apt-get upgrade会使得镜像构建过程非常不稳定,在构建时不确定哪些包会被安装, 此时可能会产生不一致的镜像。因此通常我们会删掉apt-get upgrade。

删掉apt-get upgrade后, Dockerfile如下:

FROM ubuntu

ADD . /app

RUN apt-get update

RUN apt-get install -y nodejs RUN cd /app && npm install

CMD npm start

# <span id="page-6-0"></span>将变化频率一样的 **RUN** 指令合一

Docker镜像是分层的,类似于洋葱,它们都有很多层,为了修改内层,则需要将外面 的层都删掉。Docker镜像有如下特性:

- Dockerfile中的每个指令都会创建一个新的镜像层。
- 镜像层将被缓存和复用。
- Dockerfile修改后,复制的文件变化了或者构建镜像时指定的变量不同了,对应的 镜像层缓存就会失效。
- 某一层的镜像缓存失效之后,它之后的镜像层缓存都会失效。
- 镜像层是不可变的,如果我们在某一层中添加一个文件,然后在下一层中删除 它,则镜像中依然会包含该文件,只是这个文件在Docker容器中不可见。

将变化频率一样的指令合并在一起,目的是为了更好的将镜像分层,避免带来不必要 的成本。如本例中将node.js安装与npm模块安装放在一起的话,则每次修改源代码, 都需要重新安装node.js,这显然不合适。

FROM ubuntu

ADD . /app

```
RUN apt-get update \ 
  && apt-get install -y nodejs \
&& cd /app \setminus && npm install
```
CMD npm start

因此,正确的写法是这样的:

FROM ubuntu

RUN apt-get update && apt-get install -y nodejs ADD . /app RUN cd /app && npm install

CMD npm start

#### 使用特定的标签

当镜像没有指定标签时,将默认使用latest标签。因此,FROM ubuntu指令等同于 FROM ubuntu:latest。当镜像更新时, latest标签会指向不同的镜像, 这时构建镜像有 可能失败。

如下示例中使用16.04作为标签。

FROM ubuntu:16.04

RUN apt-get update && apt-get install -y nodejs ADD . /app RUN cd /app && npm install

CMD npm start

# 删除多余文件

假设我们更新了apt-get源,下载解压并安装了一些软件包,它们都保存在 "/var/lib/apt/lists/"目录中。

但是,运行应用时Docker镜像中并不需要这些文件。因此最好将它们删除,因为它会 使Docker镜像变大。

<span id="page-7-0"></span>示例Dockerfile中, 删除"/var/lib/apt/lists/"目录中的文件。

FROM ubuntu:16.04

RUN apt-get update \ && apt-get install -y nodejs \ && rm -rf /var/lib/apt/lists/\*

ADD . /app RUN cd /app && npm install

CMD npm start

#### 选择合适的基础镜像

在示例中,我们选择了ubuntu作为基础镜像。但是我们只需要运行node程序,没有必 要使用一个通用的基础镜像,node镜像应该是更好的选择。

更好的选择是alpine版本的node镜像。alpine是一个极小化的Linux发行版,只有 4MB, 这让它非常适合作为基础镜像。

FROM node:7-alpine

ADD . /app RUN cd /app && npm install

CMD npm start

## 设置 **WORKDIR** 和 **CMD**

WORKDIR指令可以设置默认目录,也就是运行RUN / CMD / ENTRYPOINT指令的地 方。

CMD指令可以设置容器创建时执行的默认命令。另外,您应该将命令写在一个数组 中,数组中每个元素为命令的每个单词。

FROM node:7-alpine

WORKDIR /app ADD . /app RUN npm install

CMD ["npm", "start"]

# 使用 **ENTRYPOINT**(可选)

ENTRYPOINT指令并不是必须的,因为它会增加复杂度。ENTRYPOINT是一个脚本, 它会默认执行,并且将指定的命令作为其参数。它通常用于构建可执行的Docker镜 像。

FROM node:7-alpine

WORKDIR /app ADD . /app RUN npm install

ENTRYPOINT ["./entrypoint.sh"] CMD ["start"]

# <span id="page-8-0"></span>**ENTRYPOINT** 脚本中使用 **exec**

在前文的ENTRYPOINT脚本中,使用了exec命令运行node应用。不使用exec的话,我 们则不能顺利地关闭容器,因为SIGTERM信号会被bash脚本进程吞没。exec命令启动 的进程可以取代脚本进程,因此所有的信号都会正常工作。

# 优先使用 **COPY**

COPY指令非常简单,仅用于将文件拷贝到镜像中。ADD相对来讲复杂一些,可以用于 下载远程文件以及解压压缩包。

FROM node:7-alpine

WORKDIR /app

COPY . /app RUN npm install

ENTRYPOINT ["./entrypoint.sh"] CMD ["start"]

# 合理调整 **COPY** 与 **RUN** 的顺序

将变化最少的部分放在Dockerfile的前面, 这样可以充分利用镜像缓存。

示例中,源代码会经常变化,则每次构建镜像时都需要重新安装NPM模块,这显然不 是我们希望看到的。因此我们可以先拷贝package.json,然后安装NPM模块,最后才 拷贝其余的源代码。这样的话,即使源代码变化,也不需要重新安装NPM模块。

FROM node:7-alpine

WORKDIR /app

COPY package.json /app RUN npm install COPY . /app

ENTRYPOINT ["./entrypoint.sh"] CMD ["start"]

# 设置默认的环境变量、映射端口和数据卷

运行Docker容器时很可能需要一些环境变量。在Dockerfile设置默认的环境变量是一种 很好的方式。另外,我们应该在Dockerfile中设置映射端口和数据卷。示例如下:

FROM node:7-alpine

ENV PROJECT\_DIR=/app

WORKDIR \$PROJECT\_DIR

COPY package.json \$PROJECT\_DIR RUN npm install COPY . \$PROJECT\_DIR

ENTRYPOINT ["./entrypoint.sh"] CMD ["start"]

ENV指令指定的环境变量在容器中可以使用。如果你只是需要指定构建镜像时的变 量,你可以使用ARG指令。

#### <span id="page-9-0"></span>使用 **EXPOSE** 暴露端口

EXPOSE指令用于指定容器将要监听的端口。因此,你应该为你的应用程序使用常见的 端口。例如,提供Apache web服务的镜像应该使用EXPOSE 80,而提供MongoDB服 务的镜像使用EXPOSE 27017。

对于外部访问,用户可以在执行docker run时使用一个标志来指示如何将指定的端口 映射到所选择的端口。

FROM node:7-alpine

ENV PROJECT\_DIR=/app

WORKDIR \$PROJECT\_DIR

COPY package.json \$PROJECT\_DIR RUN npm install COPY . \$PROJECT\_DIR

ENV APP\_PORT=3000 EXPOSE \$APP\_PORT

ENTRYPOINT ["./entrypoint.sh"] CMD ["start"]

#### 使用 **VOLUME** 管理数据卷

VOLUME指令用于暴露任何数据库存储文件、配置文件或容器创建的文件和目录。强 烈建议使用VOLUME来管理镜像中的可变部分和用户可以改变的部分。

下面示例中填写一个媒体目录。

FROM node:7-alpine

ENV PROJECT\_DIR=/app

WORKDIR \$PROJECT\_DIR

COPY package.json \$PROJECT\_DIR RUN npm install COPY . \$PROJECT\_DIR

ENV MEDIA\_DIR=/media \ APP\_PORT=3000

VOLUME \$MEDIA\_DIR EXPOSE \$APP\_PORT

ENTRYPOINT ["./entrypoint.sh"] CMD ["start"]

#### 使用 **LABEL** 设置镜像元数据

你可以给镜像添加标签来帮助组织镜像、记录许可信息、辅助自动化构建等。每个标 签一行,由LABEL开头加上一个或多个标签对。

#### 须知

如果你的字符串中包含空格,必须将字符串放入引号中或者对空格使用转义。如果字 符串内容本身就包含引号,必须对引号使用转义。

FROM node:7-alpine LABEL com.example.version="0.0.1-beta"

# <span id="page-10-0"></span>添加 **HEALTHCHECK**

运行容器时,可以指定--restart always选项。这样的话, 容器崩溃时, docker daemon会重启容器。对于需要长时间运行的容器,这个选项非常有用。但是,如果容 器的确在运行,但是不可用怎么办?使用HEALTHCHECK指令可以让Docker周期性的 检查容器的健康状况。我们只需要指定一个命令,如果一切正常的话返回0,否则返回 1。当请求失败时,curl --fail命令返回非0状态。示例如下:

FROM node:7-alpine LABEL com.example.version="0.0.1-beta"

ENV PROJECT\_DIR=/app WORKDIR \$PROJECT\_DIR

COPY package.json \$PROJECT\_DIR RUN npm install COPY . \$PROJECT\_DIR

ENV MEDIA DIR=/media \ APP\_PORT=3000

VOLUME \$MEDIA\_DIR EXPOSE \$APP\_PORT HEALTHCHECK CMD curl --fail http://localhost:\$APP\_PORT || exit 1

ENTRYPOINT ["./entrypoint.sh"] CMD ["start"]

# 编写**.dockerignore** 文件

.dockerignore的作用和语法类似于.gitignore,可以忽略一些不需要的文件,这样可以 有效加快镜像构建时间,同时减少Docker镜像的大小。

构建镜像时,Docker需要先准备context,将所有需要的文件收集到进程中。默认的 context包含Dockerfile目录中的所有文件,但是实际上,我们并不需要.git目录等内 容。

示例如下:

.git/

# <span id="page-11-0"></span>**2** 跨云 **Harbor** 同步镜像至华为云 **SWR**

# 场景描述

部分客户存在多云场景,并且使用某一家云上的自建Harbor作为镜像仓库。跨云 Harbor同步镜像至SWR存在两种场景:

- 1. Harbor可以通过公网访问SWR,配置方法参见公网访问场景。
- 2. 通过专线打通Harbor到VPC间的网络,使用VPC终端节点访问SWR,配置方法参 [见专线打通场景](#page-15-0)。

# 背景知识

Harbor是VMware公司开源的企业级Docker Registry管理项目,在开源Docker Distribution能力基础上扩展了例如权限管理(RBAC)、镜像安全扫描、镜像复制等 功能。Harbor目前已成为自建容器镜像托管及分发服务的首选。

# 公网访问场景

步骤**1** Harbor上配置镜像仓库。

#### 说明

Harbor在1.10.5以上版本,集成了华为云的SWR对接,只需要在目标(ENDPOINT)上选择就 可以。本文以Harbor 2.4.1为例。

1. 新建目标。

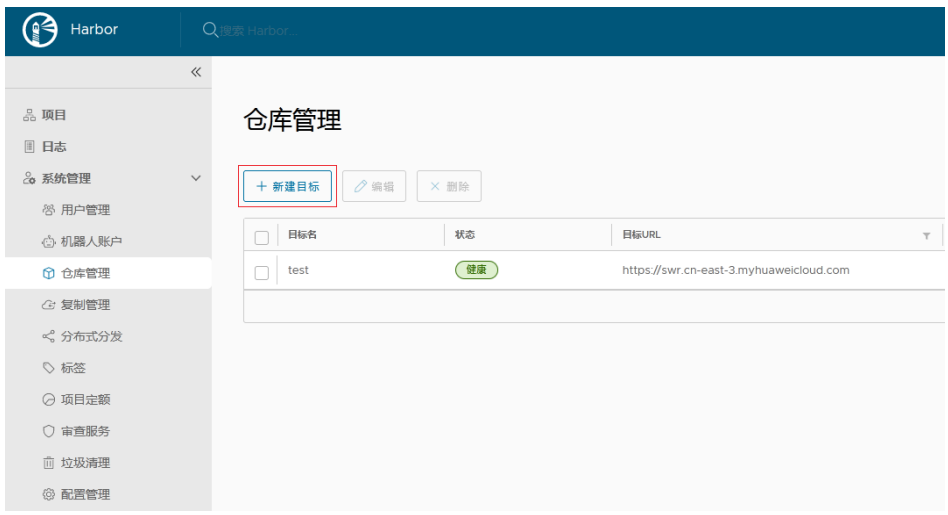

2. 填写如下参数。

新建目标

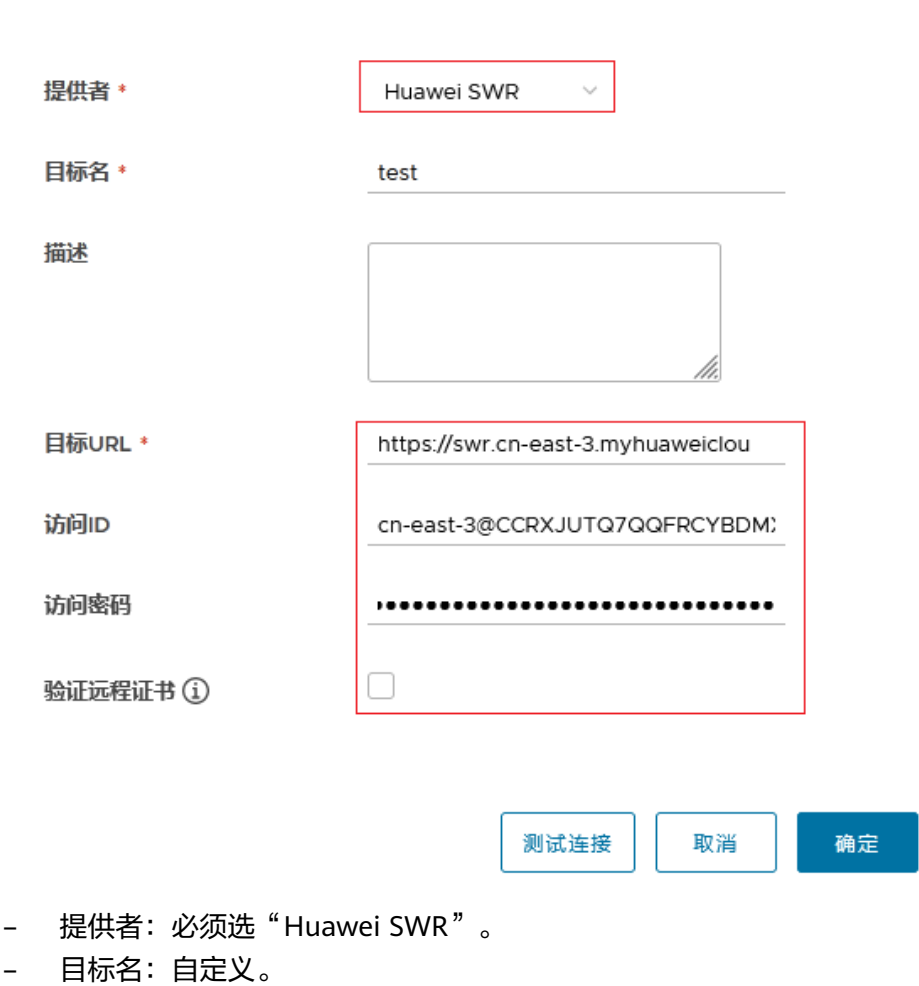

– 目标URL: 使用SWR的公网域名,格式为https://{*SWR镜像仓库地址*},例 如:https://swr.cn-east-3.myhuaweicloud.com。镜像仓库地址获取方法: 登录容器镜像服务控制台,进入"我的镜像",单击"客户端上传",在弹 出的页面即可查看SWR当前Region的镜像仓库地址。

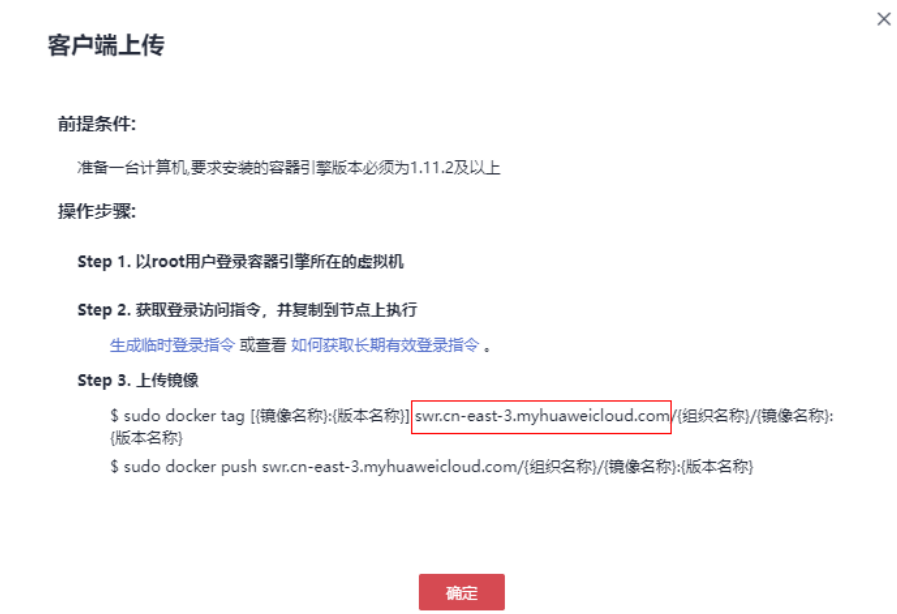

- 访问ID:遵循SWR的长期有效的认证凭证规则,以"区域项目名称@[AK]" 形式填写。
- 访问密码:遵循SWR的长期有效的认证凭证规则,需要用AK和SK来生成,详 细说明请参[考获取长期有效登录指令](https://support.huaweicloud.com/usermanual-swr/swr_01_1000.html)。
- 验证远程证书:建议取消勾选。

#### 步骤**2** 配置同步规则。

1. 新建规则

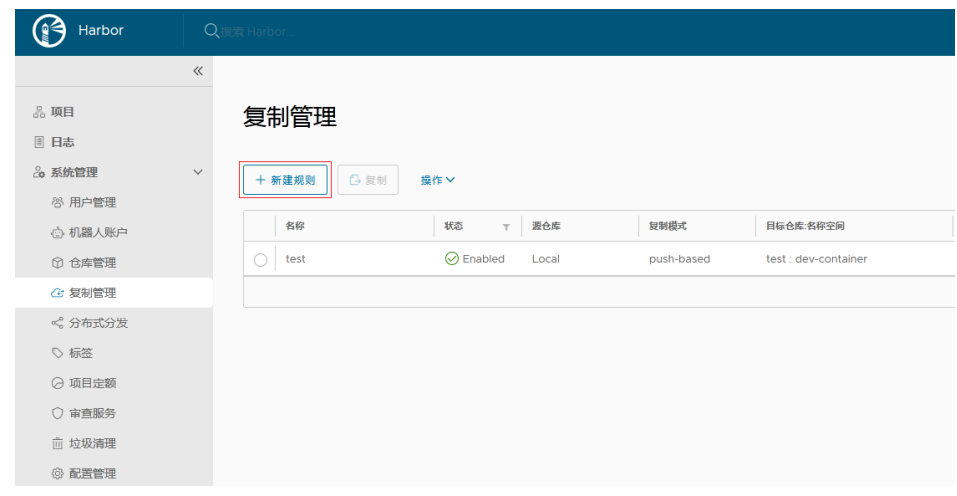

2. 填写如下参数。

# 新建规则

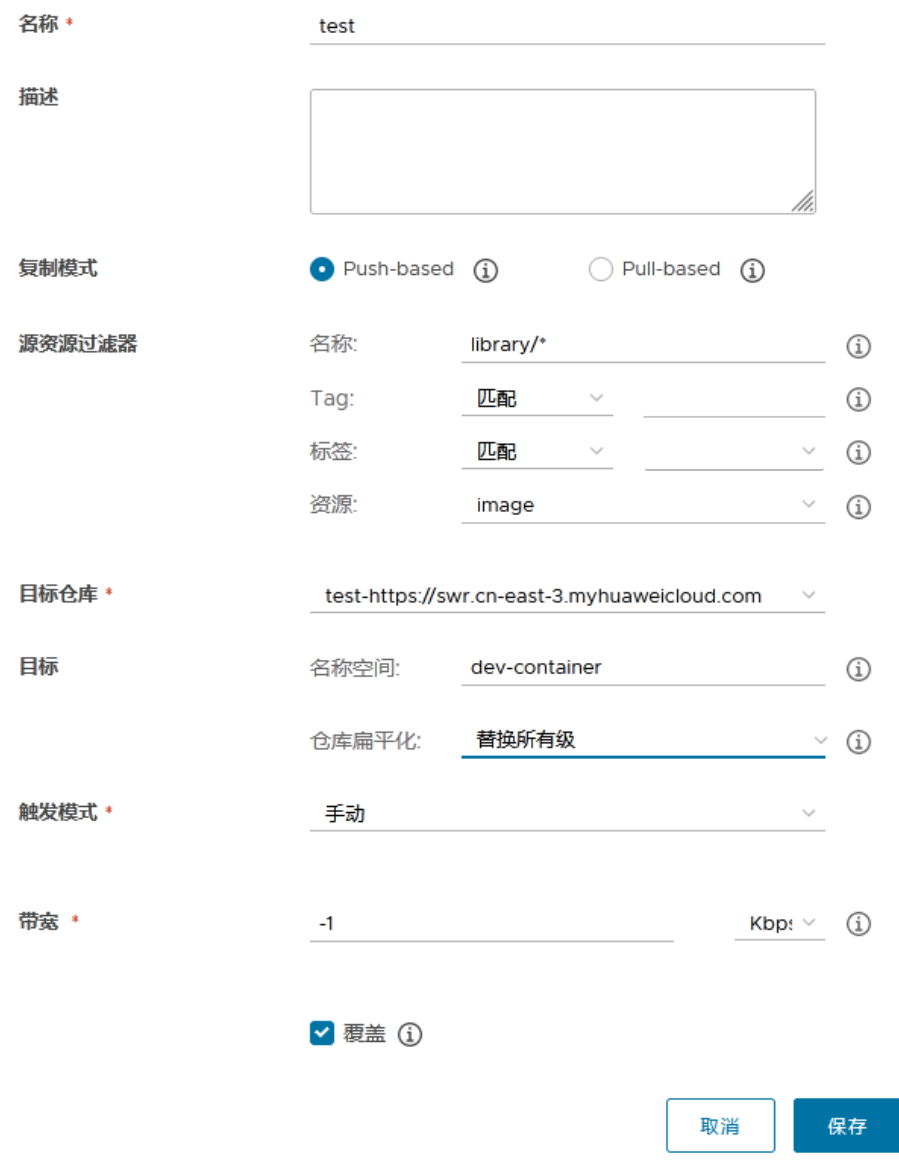

- 名称:自定义。
- 复制模式: 选择"Push-based", 表示把镜像由本地Harbor推送到远端仓 库。
- 源资源过滤器:根据填写的规则过滤Harbor上的镜像。
- 目标仓库:选择[步骤](#page-11-0)**1**中创建的目标。

– 目标

名称空间:填写SWR上的组织名称。

仓库扁平化: 用以在复制镜像时减少仓库的层级结构, 建议选择"替换所有 gymman i.e. hashingwalamanang entalamanang penulasi melawihi<br>级"。假设Harbor仓库的层级结构为"library/nginx",目标名称空间为 dev-container, "替换所有级"对应的结果为: library/nginx -> devcontainer/nginx。

- 触发模式:选择"手动"。
- 带宽:设置执行该条同步规则时的最大网络带宽, "-1"表示无限制。

<span id="page-15-0"></span>步骤**3** 创建完成后,选中后单击"复制"即可完成同步。

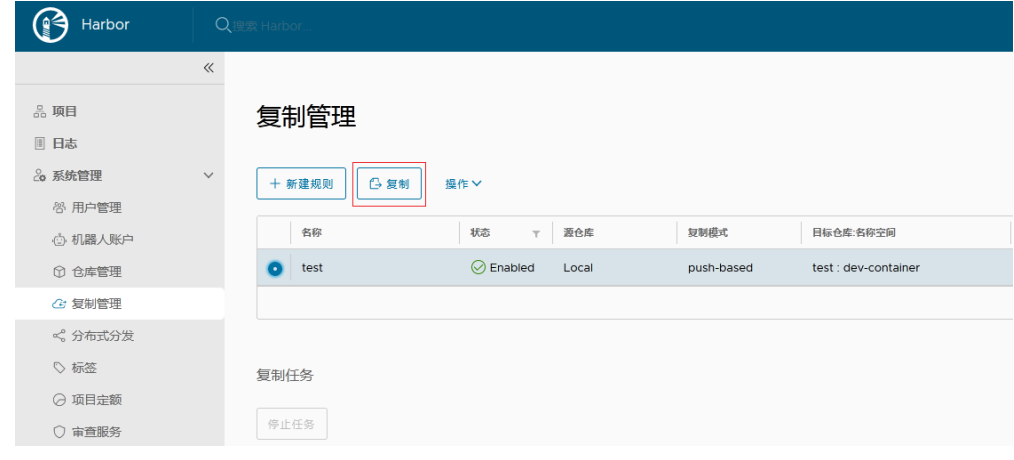

**----**结束

# 专线打通场景

步骤**1** 配置VPC终端节点。

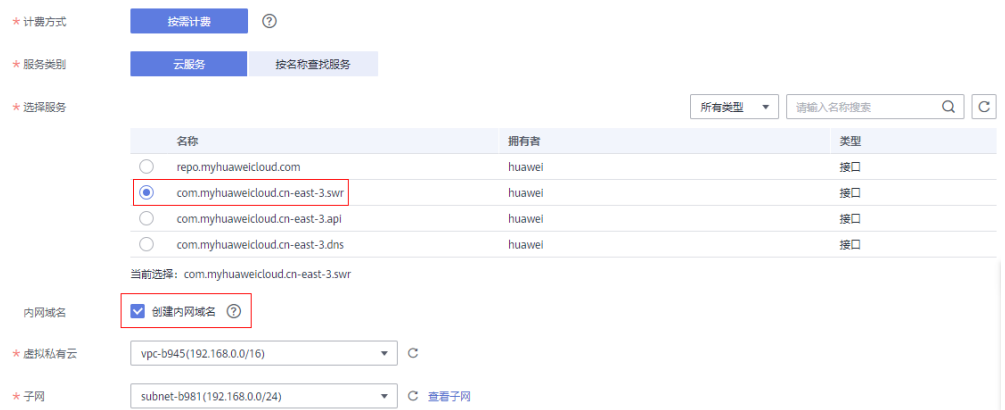

步骤**2** 获取VPC内网访问IP及域名(华为云VPC内默认会自动加域名解析规则,不需要配置 hosts;非华为云节点需要配置hosts),可以在终端节点详情页的"内网域名"中查 询。

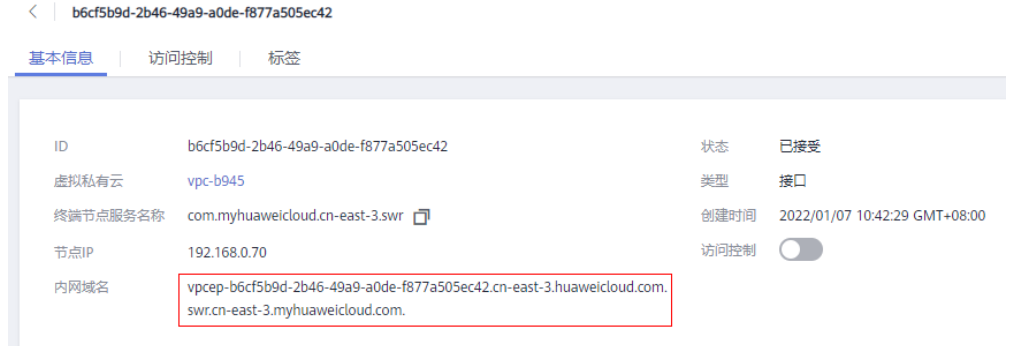

#### <span id="page-16-0"></span>步骤**3** Harbor上配置镜像仓库。

#### 说明

Harbor在1.10.5以上版本,集成了华为云的SWR对接,只需要在目标(ENDPOINT)上选择就 可以。本文以Harbor 2.4.1为例。

1. 新建目标。

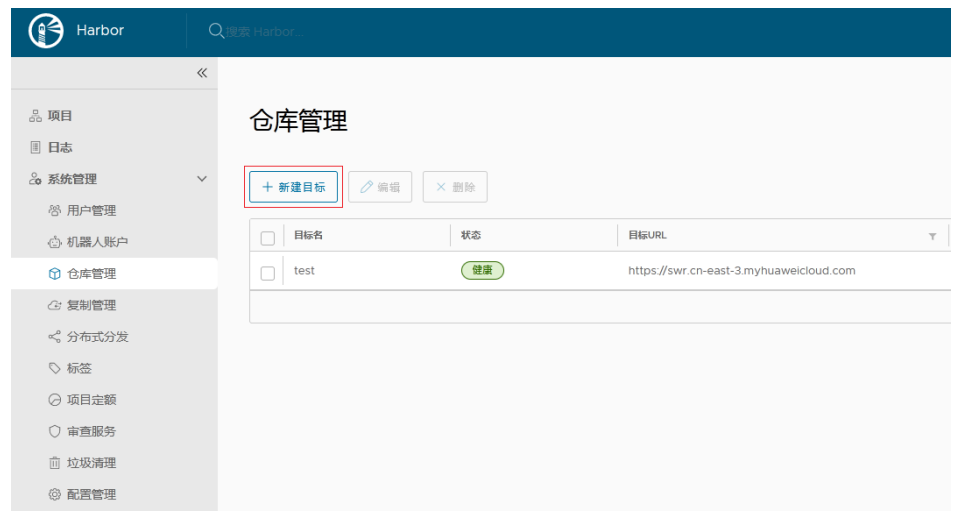

2. 填写如下参数。

新建目标

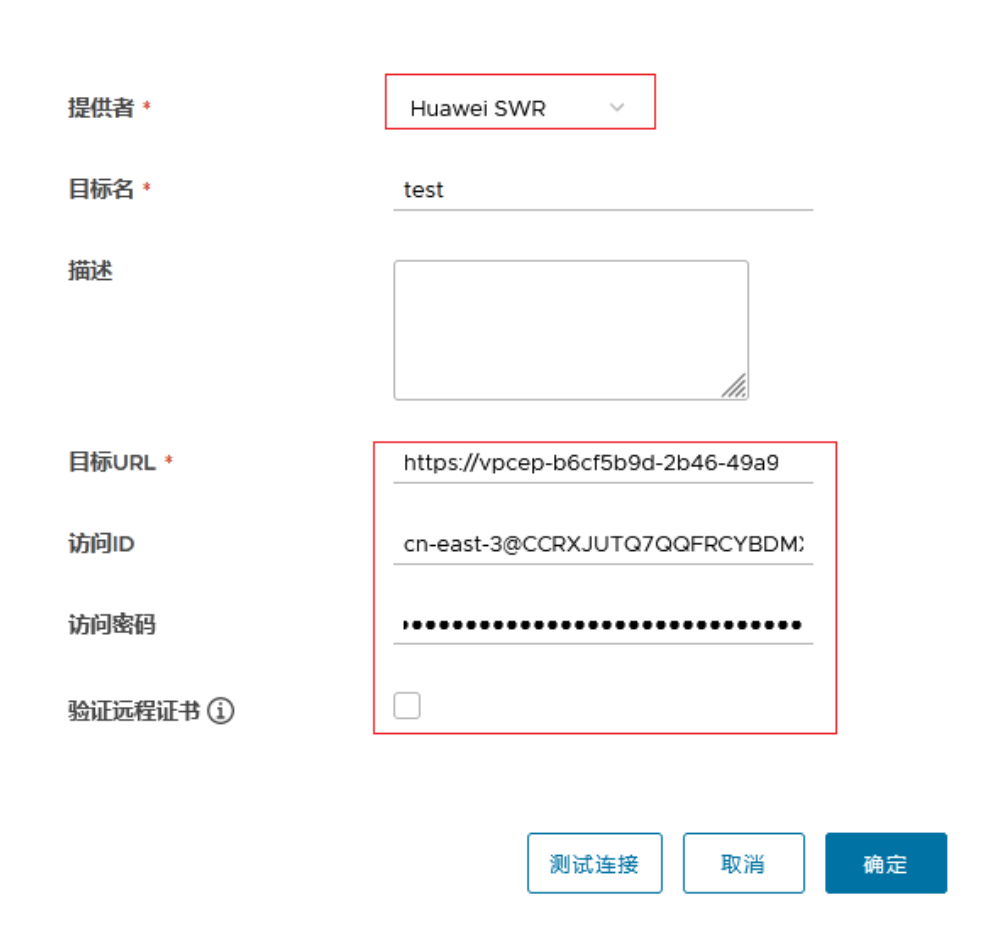

- 提供者:必须选"Huawei SWR"。
- 目标名:自定义。
- 目标URL:使用**VPC**终端节点中的内网域名,必须以https开头,同时Harbor 所在的容器内要配置域名映射。
- 访问ID: 遵循SWR的长期有效的认证凭证规则, 以"区域项目名称@[AK]" 形式填写。
- 访问密码:遵循SWR的长期有效的认证凭证规则,需要用AK和SK来生成,详 细说明请参[考获取长期有效登录指令](https://support.huaweicloud.com/usermanual-swr/swr_01_1000.html)。
- 验证远程证书: 必须**取消勾选**。
- 步骤**4** 配置同步规则。
	- 1. 新建规则

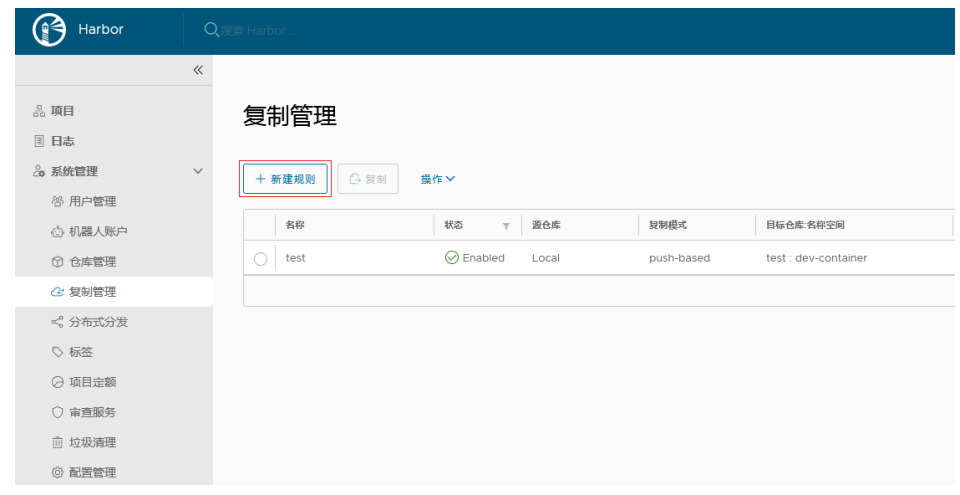

2. 填写如下参数。

# 新建规则

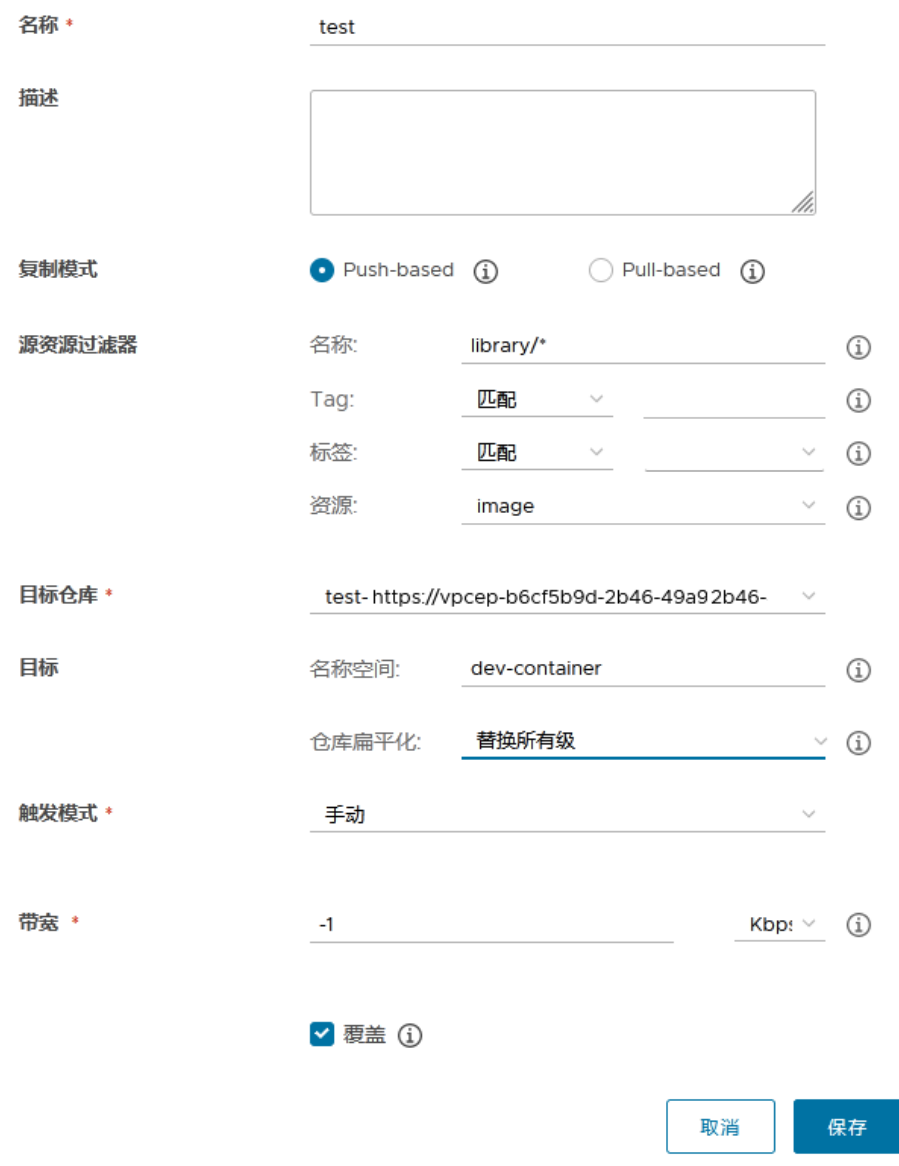

- 名称:自定义。
- 复制模式: 选择"Push-based", 表示把镜像由本地Harbor推送到远端仓 库。
- 源资源过滤器:根据填写的规则过滤Harbor上的镜像。
- 目标仓库:选择[步骤](#page-16-0)**3**中创建的目标。

– 目标

名称空间:填写SWR上的组织名称。

仓库扁平化: 用以在复制镜像时减少仓库的层级结构, 建议选择"替换所有 govinaring was hardward and the conditional systems in the condition of the condition of the condition of the <br>级"。假设Harbor仓库的层级结构为"library/nginx",目标名称空间为 dev-container, "替换所有级"对应的结果为: library/nginx -> devcontainer/nginx。

- 触发模式:选择"手动"。
- 带宽:设置执行该条同步规则时的最大网络带宽, "-1"表示无限制。

#### 步骤**5** 创建完成后,选中后单击"复制"即可完成同步。

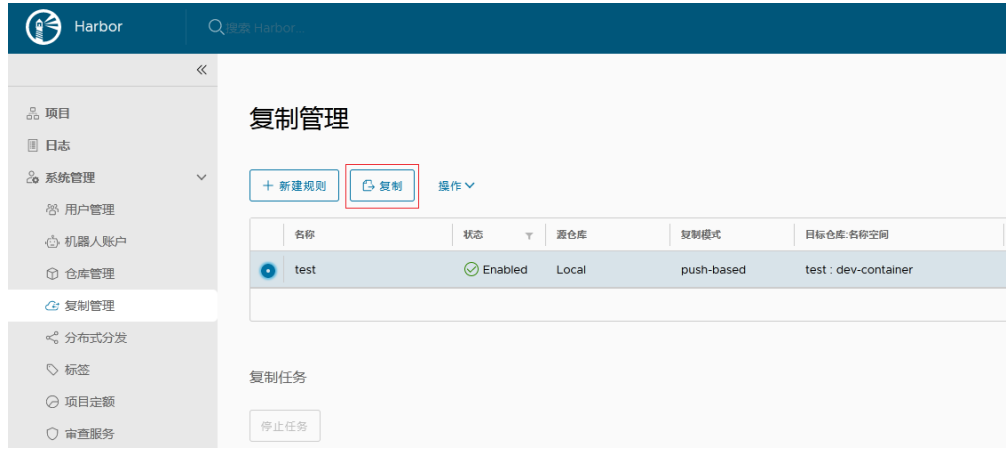

**----**结束